Die öffentlichen Schlüssel der Abrechnungsstellen (annahme-rsa4096.key) laufen zum 01.01.2022 aus. Wenn Sie einen "rsa4096.key" in Ihrem Keystore haben, müssen Sie die neuen Schlüssel in Thera-π einlesen.

Nehmen Sie die Schlüsseldatei (annahme-rsa4096.key) aus dem [Download](https://www.itsg.de/produkte/trust-center/oeffentliche-zertifikate-und-verzeichnisse/) und beachten Sie bitte folgende Schritte:

## [a\) Kopieren Sie die Datei "annahme-rsa4096.key" aus dem Zip-Archiv \(Extrahieren\) in folgendes Verzeichnis:](https://www.thera-pi-software.de/dokuwiki/lib/exe/fetch.php?media=systeminit:nebraska:nebr_oefft_schl_pfad.png)

**C:\RehaVerwaltung\keystore\<Ihr IK>\** und ersetzen Sie die gleichnamige Datei, die sich bereits dort befindet. Wenn Sie diese Datei (so, wie sie ist) kopieren, wird das Einlesen nicht funktionieren! Also **unbedingt** die Datei aus dem Zip-Archiv nehmen.

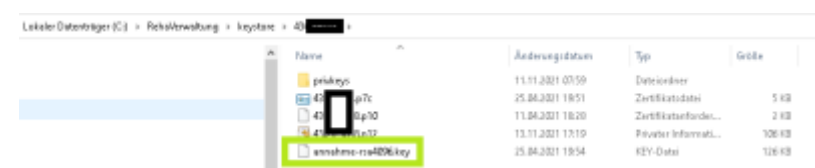

b) Öffnen Sie in Thera-π Nebraska unter **Systeminitialisierung** → **Abrechnung und §302** → **Nebraska und Zertifikatshändling**. Hier sehen Sie eine lange Liste der Abrechnungsstellen.

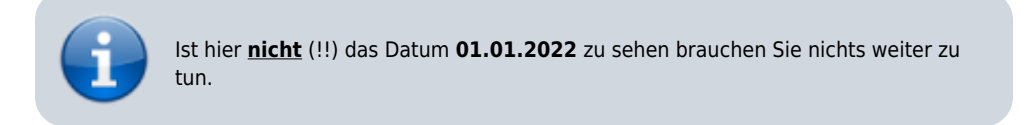

Andernfalls fahren Sie mit Punkt c) fort.

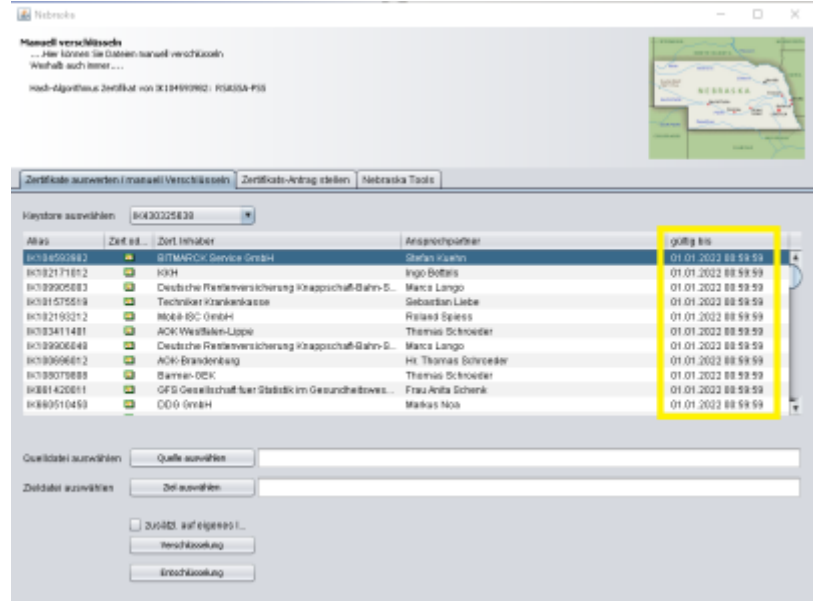

[c\) Klicken Sie auf den Reiter](https://www.thera-pi-software.de/dokuwiki/lib/exe/fetch.php?media=systeminit:nebraska:nebr_oefft_schl_loeschen.png) "Nebraska-Tools" und tragen Sie im Bereich "Zertifikate löschen" das Datum 01.01.2022 ein. Anschließend auf **Zertifikate löschen** .

Es sollten ca. 60 Zertifikate gelöscht werden. Dies bitte bestätigen (haben Sie keine Angst!)!

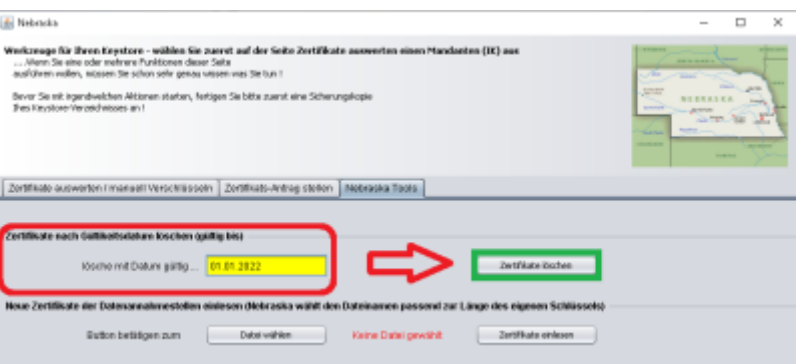

[d\) Nun wählen Sie darunter den Ort der neuen Schlüsseldatei aus \(Sie müssten sich bereits im richtigen Keystore befinden\).](https://www.thera-pi-software.de/dokuwiki/lib/exe/fetch.php?media=systeminit:nebraska:nebr_oefft_schl_datei_waehlen.png)

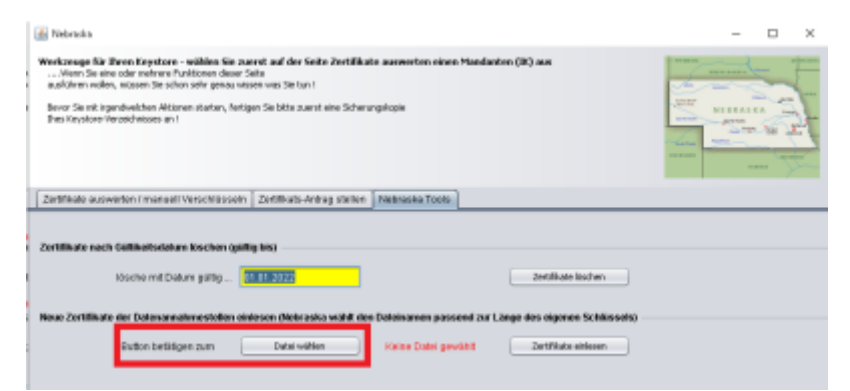

## Sie erhalten die Meldung "Datei ok!".

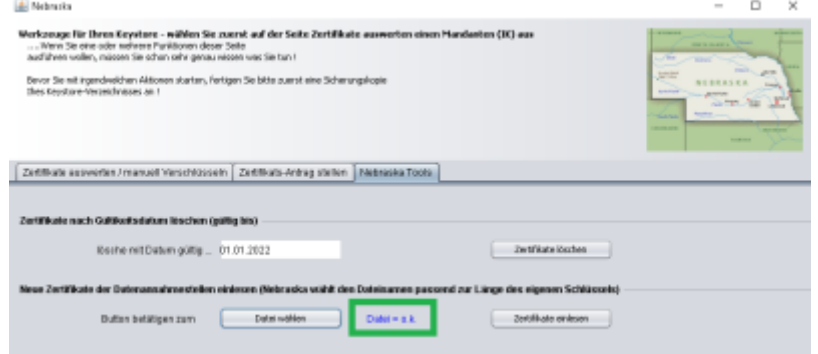

## Abschließend klicken Sie auf **Zertifikate einlesen** .

Wieder erhalten Sie eine Bestätigung.

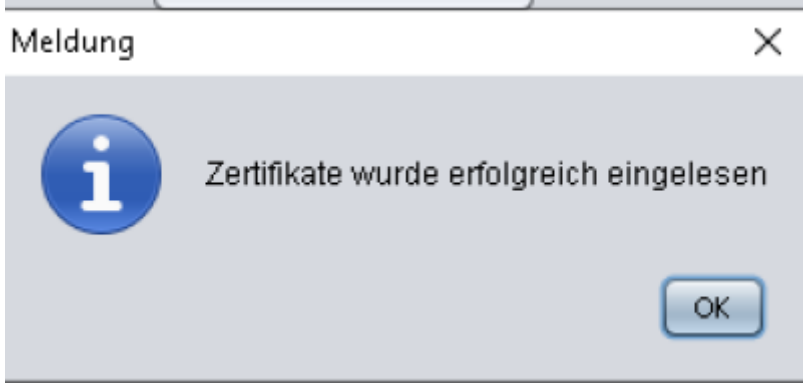

e) Klicken Sie nun wieder auf den **ersten Reiter**. Jetzt sehen Sie das neue Gültigkeitsdatum der Annahme-Zertifikate .

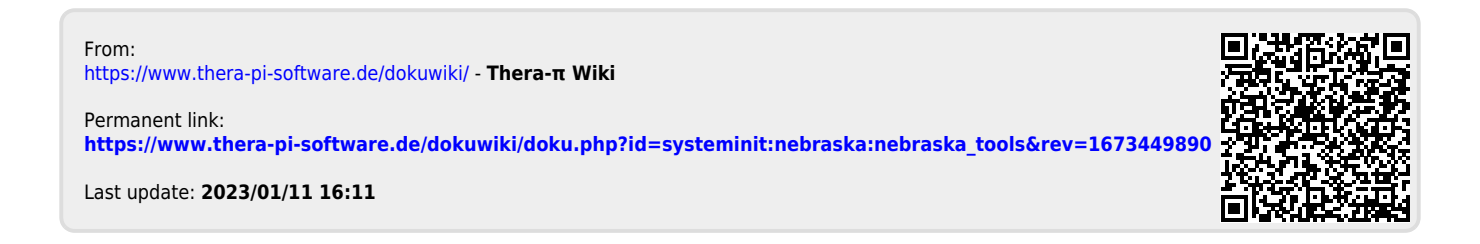